# **新労災申請**

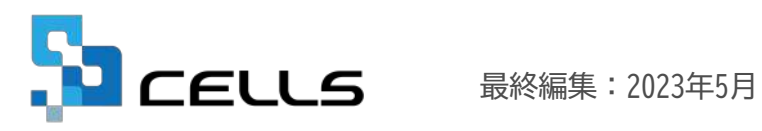

〒485-0014 愛知県小牧市安田町190 サポートセンターお問合せ E-mail info@cells.co.ip

### 新労災申請 目次 -1/2-

#### **■事前準備**

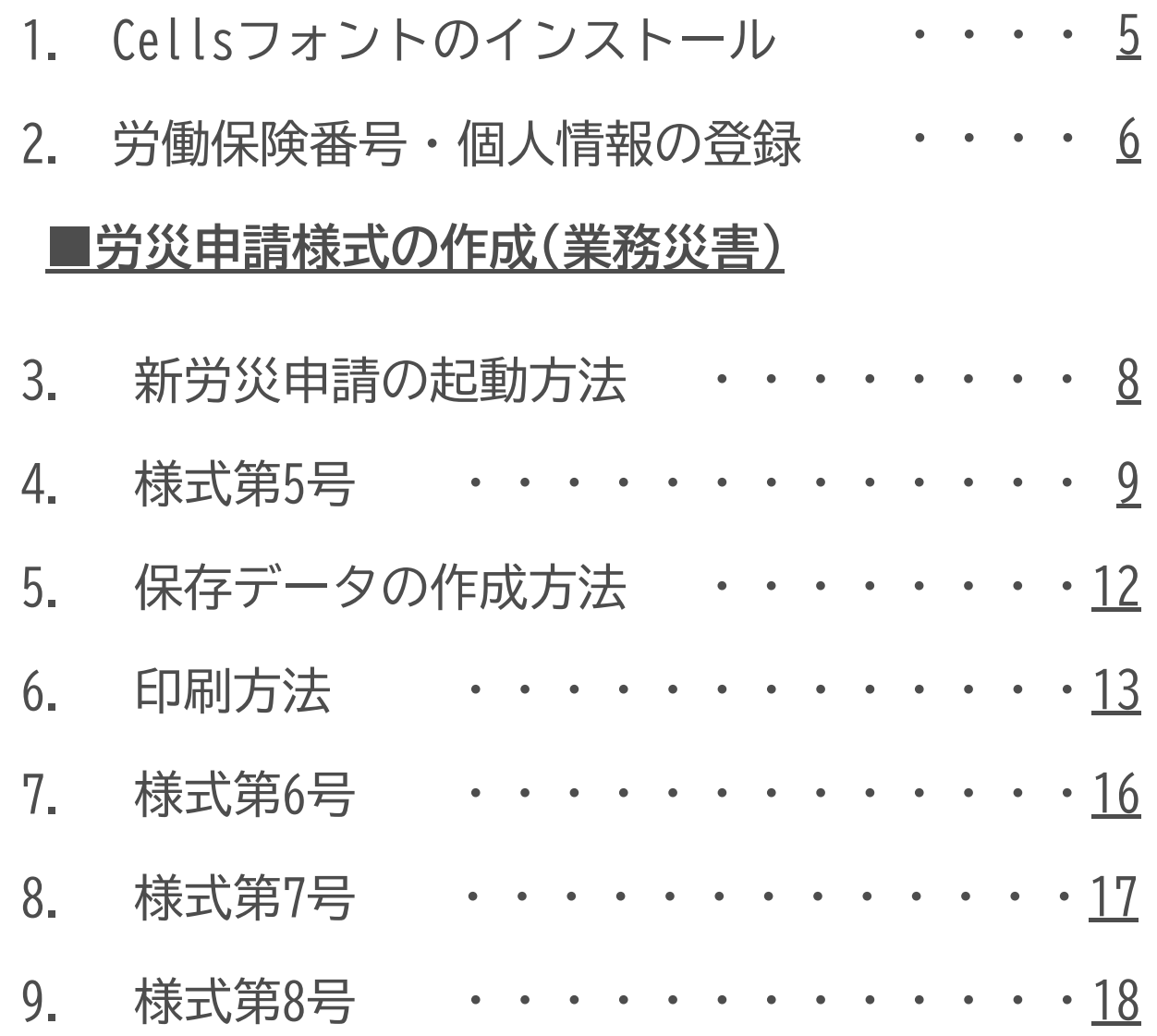

## 新労災申請 目次 -2/2-

#### **■労災申請様式の作成(通勤災害) ■労災申請様式の作成(通勤災害)**

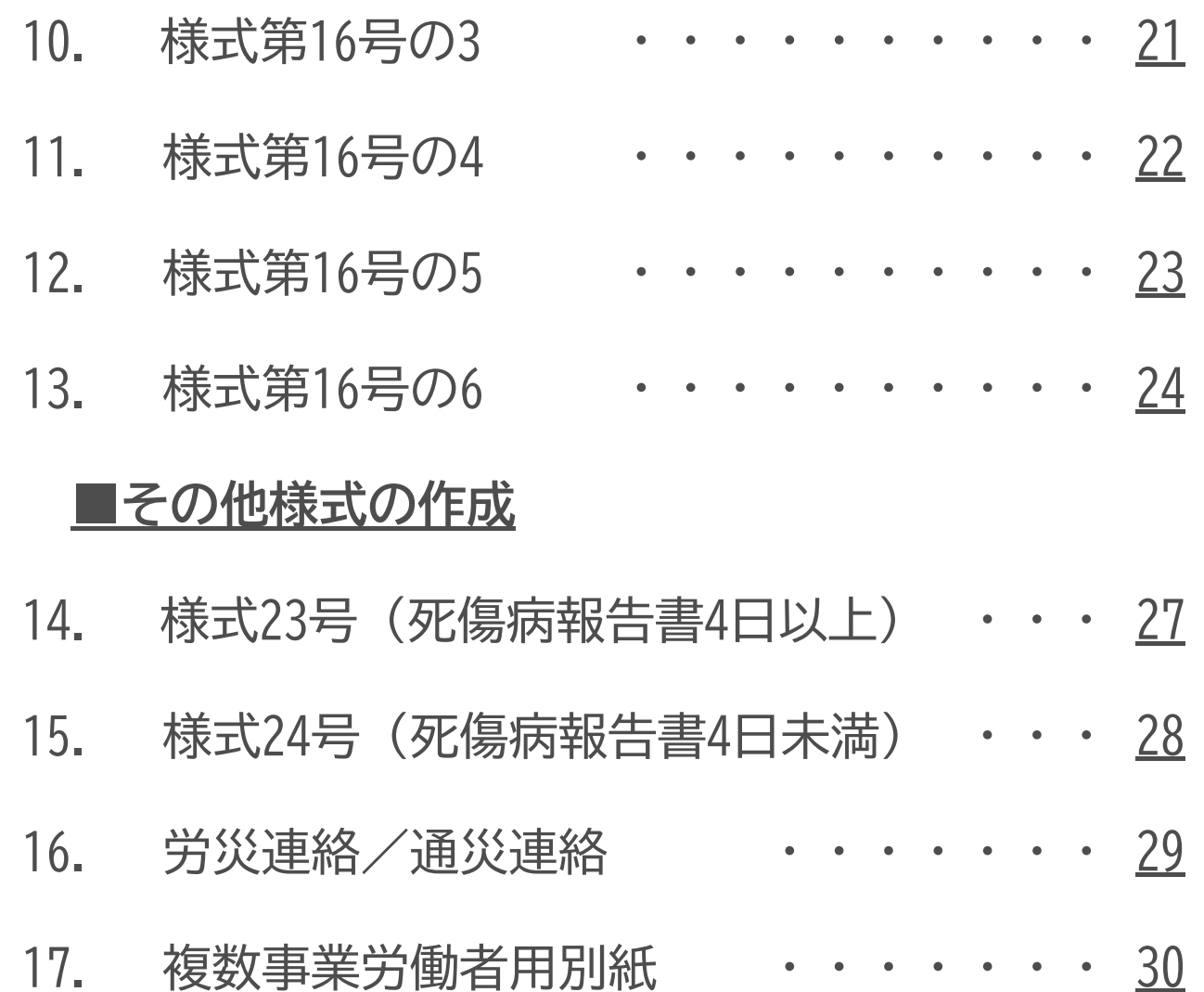

## **新労災申請の事前準備**

・Cellsフォントのインストール ・労働保険番号や個人情報の登録

<span id="page-4-0"></span>1. 事前準備① Cellsフォントのインストール

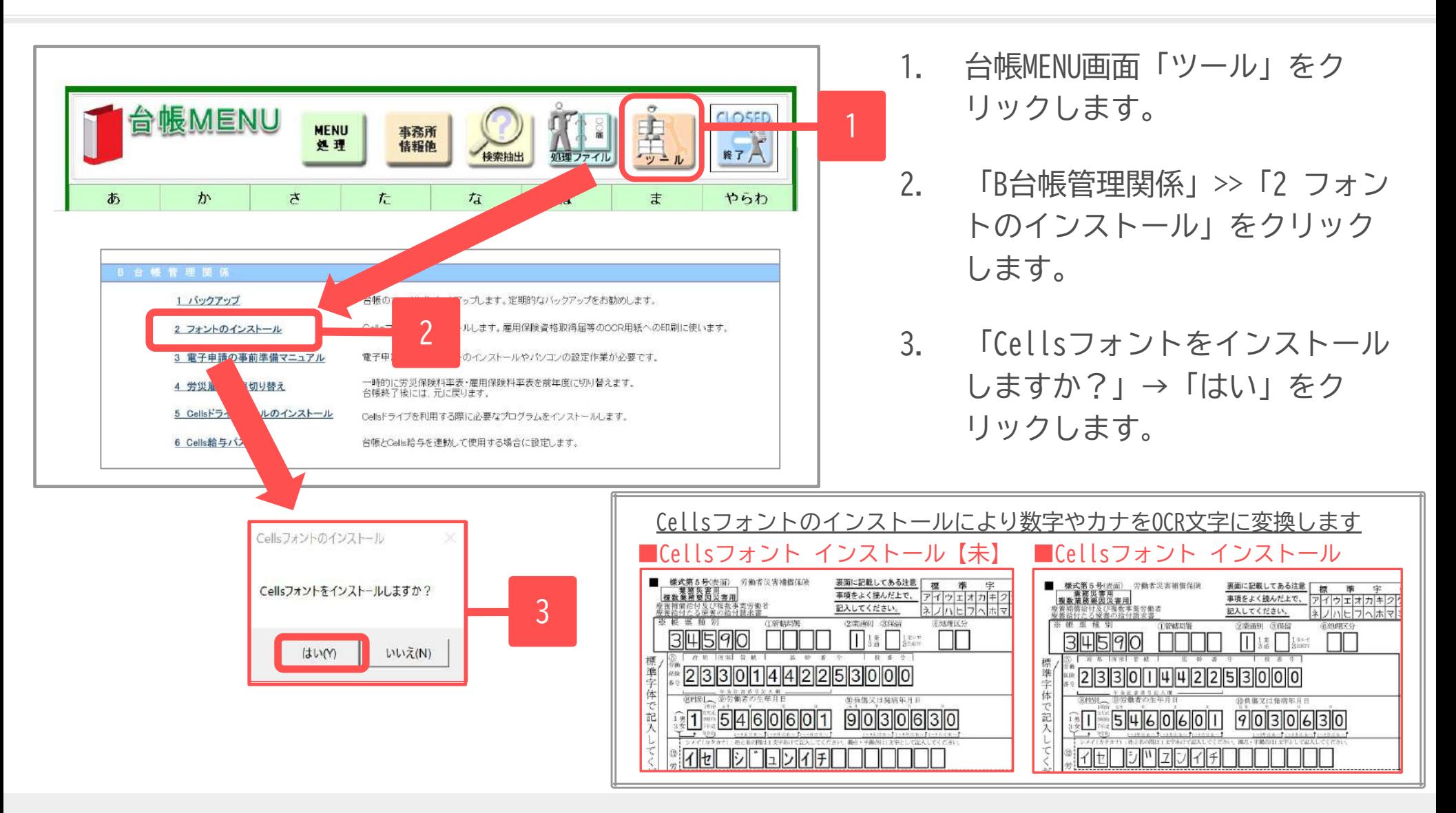

≪Cellsフォントについて≫ 新労災申請の様式の数字やカナには、専用のOCR文字(通称:Cellsフォント)を使用しています。 このCellsフォントは、あらかじめ**「台帳」を使用するパソコンごとに**インストールしてください。

#### <span id="page-5-0"></span>2. 事前準備② 労働保険番号・個人情報の登録

各様式に使用する労働保険番号は、「会社 情報」>>「労働保険」タブの**労働保険番号** を参照しますので、あらかじめ「会社情 報」>>「労働保険」タブに労働保険番号を 登録してください。

各様式に使用する被災労働者氏名は「個人情 報」に登録された氏名を参照します。 **各労災様式の入力フォームに直接氏名を入力す ることはできません**(例[:9ページ](#page-8-0)「2」参照)の で、あらかじめ、個人情報に登録をしてくださ  $\mathsf{U}\mathsf{I}_{\alpha}$ 

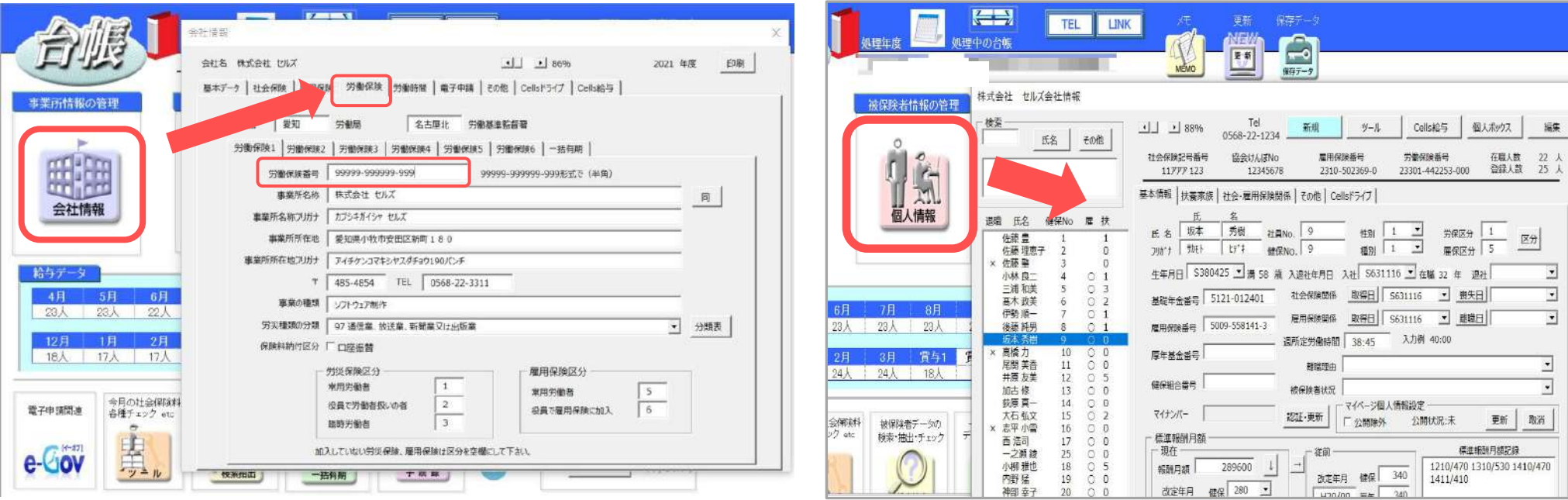

## **労災申請様式の作成(業務災害)**

- ・様式第5号
- ・様式第6号
- ・様式第7号(1)(2)(3)
- ・様式第8号

## <span id="page-7-0"></span>3. 新労災申請の起動方法(各様式共通)

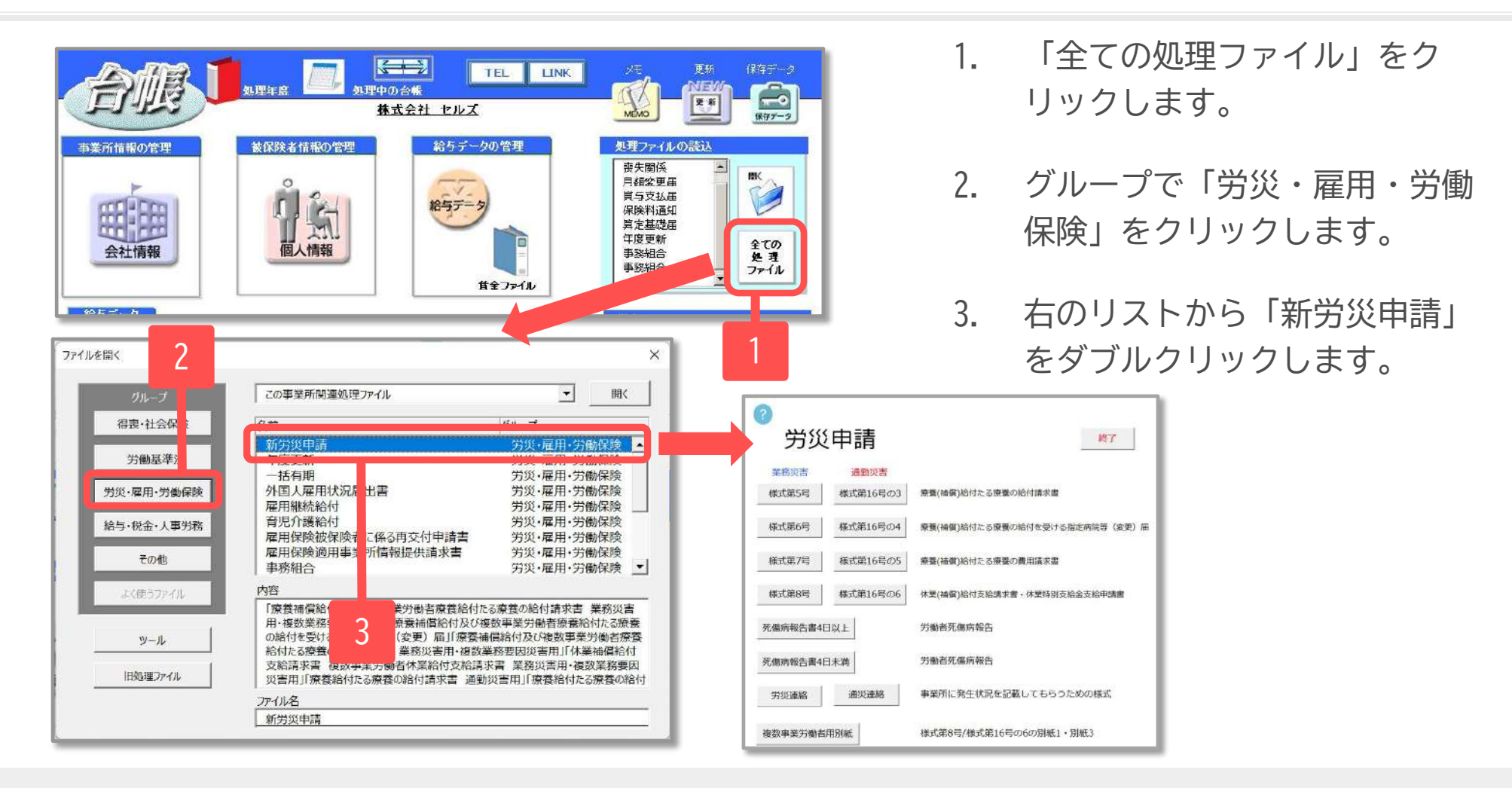

- 処理ファイル「新労災申請」では、以下様式の作成が可能です。
- 業務災害の申請書(様式第5号、様式第6号、様式第7号(1)(2)(3)、様式第8号(別紙1 平均賃金算定内訳)
- 通勤災害の申請書(様式第16号の3、様式第16号の4、様式第16号の5(1)(2)(3)、様式第16号の6 (別紙1 平均賃金算 定内訳)
- 労働者死傷病報告書 (様式第23号、様式第24号(第97条関係)
- 複数事業労働者用別紙 (様式第8号 および 様式第16号の6 の別紙1・別紙3)

<span id="page-8-0"></span>4. 様式第5号 ①データ入力

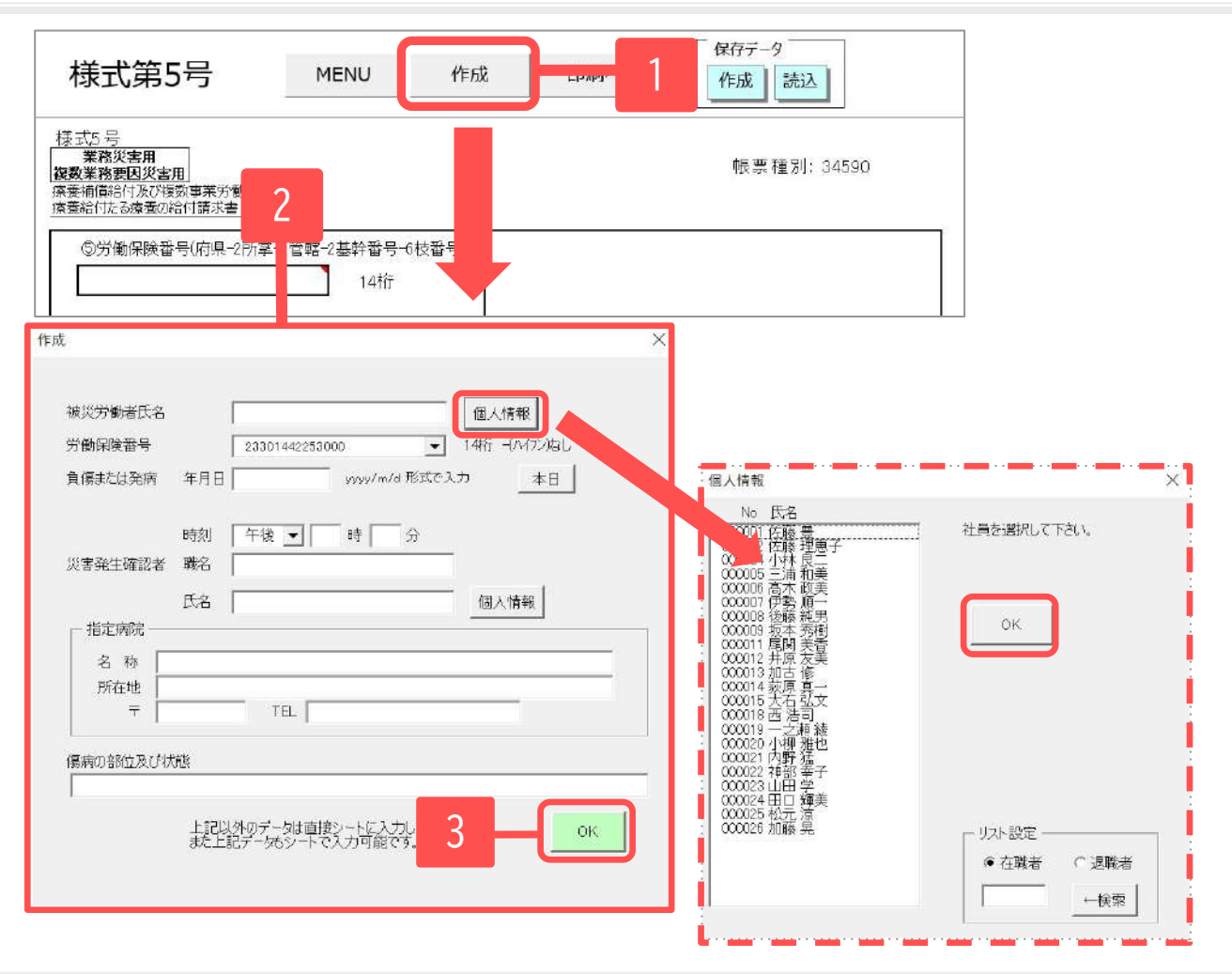

- 1. 「作成」をクリックします。
- 2. 「作成」フォームに必要事項 を入力します。 「被災労働者氏名」は、「個 人情報」から、氏名を選択し 「OK」をクリックします。 (直接入力不可)
- 3. 必要事項の入力が完了したら フォーム内の「OK」をクリッ クしデータをシートに反映し ます。
- 4. その他の必要事項は、シート に直接入力します。
- 「負傷または発病」年月日は「西暦(4桁)/月/日」の形式で入力してください。 日付が入力日当日の場合、「本日」より入力日当日の日付を入れることが可能です。
- 「災害発生確認者」の氏名は「個人情報」から選択、もしくは直接入力が可能です。
- 「作成」フォーム内の「OK」にて様式にデータを反映した後は、「作成」から登録情報を再編集することはできま せん。シート上で直接編集をおこなってください。

#### <span id="page-9-0"></span>4. 様式第5号 ②「⑲災害の原因発生状況」の入力

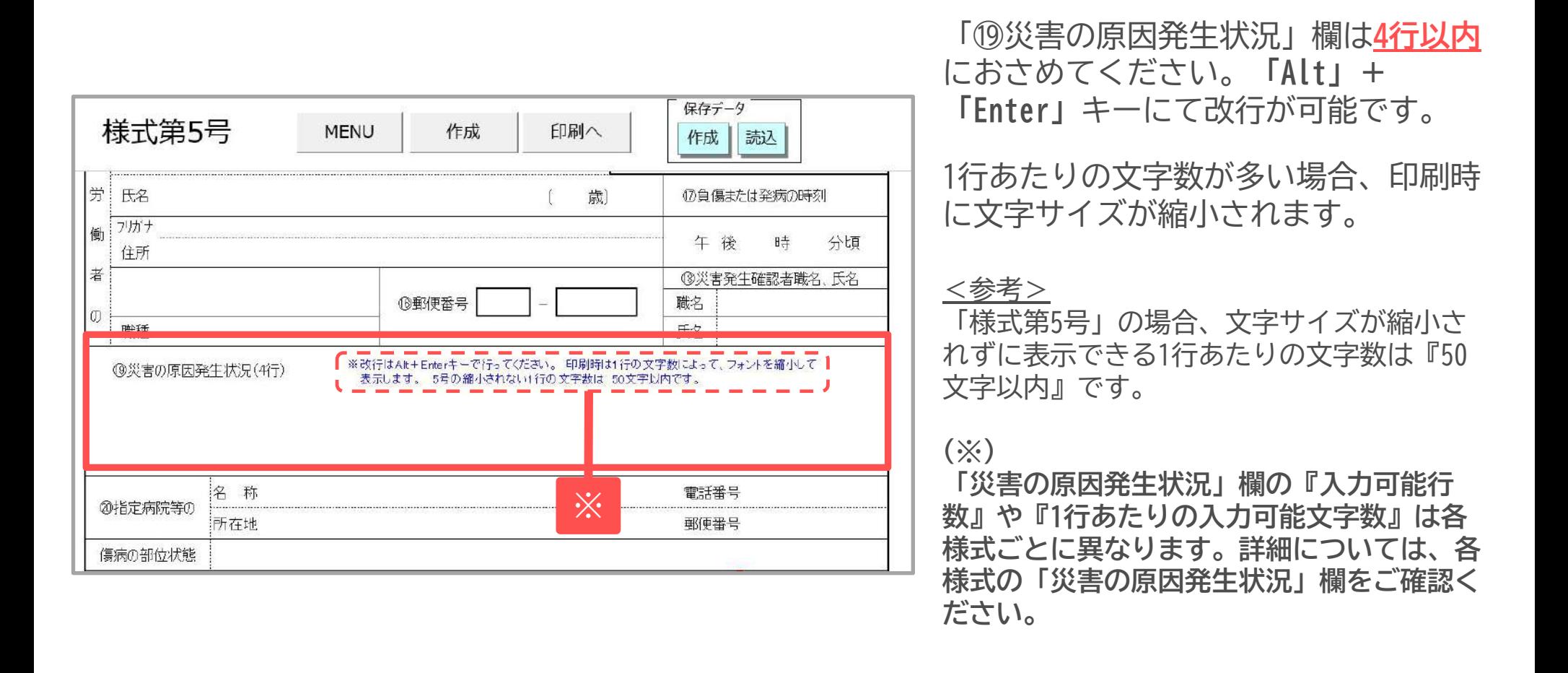

- 「保存データ」枠内「作成」から保存データの作成が可能です。「読込」から保存したデータの読み込みと、保存 したデータの編集が可能です。[\(12ページ](#page-11-0)参照)
- 様式第5号の保存データは、ほか業務災害の様式にデータの反映が可能です。[\(16](#page-15-0)[、17](#page-16-0)[、18ページ](#page-17-0)参照)
- 「印刷へ」から様式が印刷できます。 ([13~15ページ参](#page-12-0)照)
- 様式作成には**Cellsフォント**が必須です。台帳MENU画面のツールよりインストールしてください。([5ページ](#page-4-0)参照)

#### 4. 様式第5号 ③「その他就業先の有無」欄について

#### ※労災様式第5号の場合

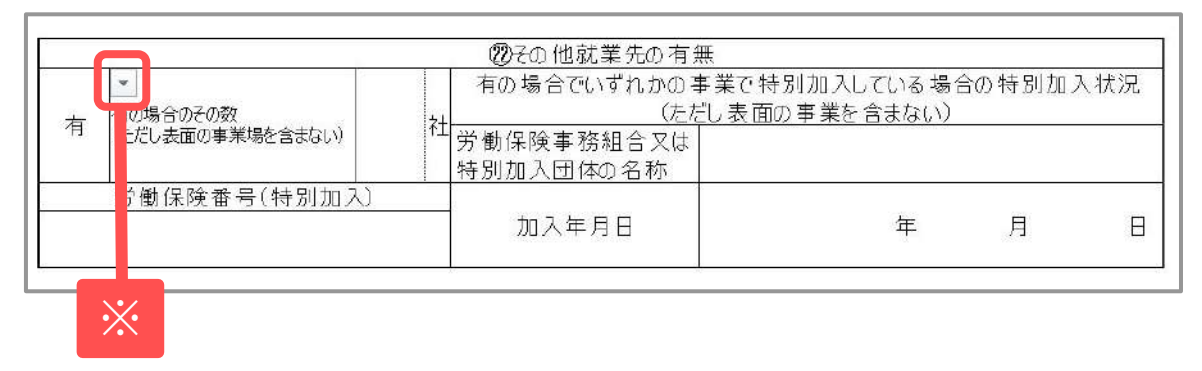

2020年9月以降、**「死傷病報告書」を 除く各様式**に左記の項目が追加されて います。

<その他就業先の有無> ・**無**の場合 そのまま

#### ※労災様式第8号の場合

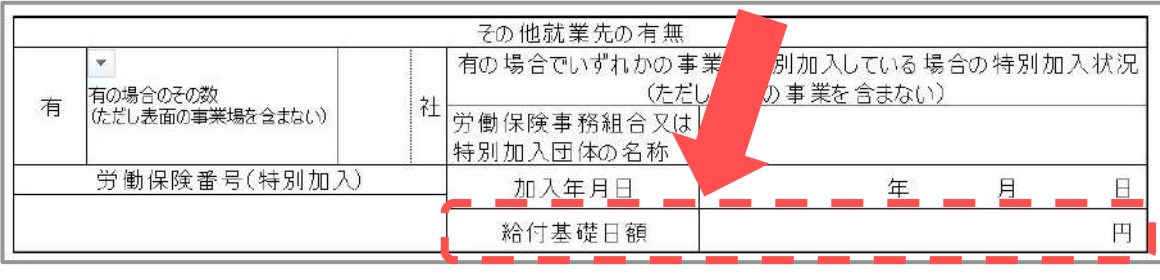

#### ・**有**の場合 有をプルダウン(※)で選択し、 必要箇所を入力します。

「様式第8号」と「様式第16の6号」の み「給付基礎日額」を別途入力しま す。

● 令和2年9月1日、労働者災害補償保険法が改正されたことに伴う様式変更です。

#### <span id="page-11-0"></span>5. 保存データの作成方法 (様式共通)

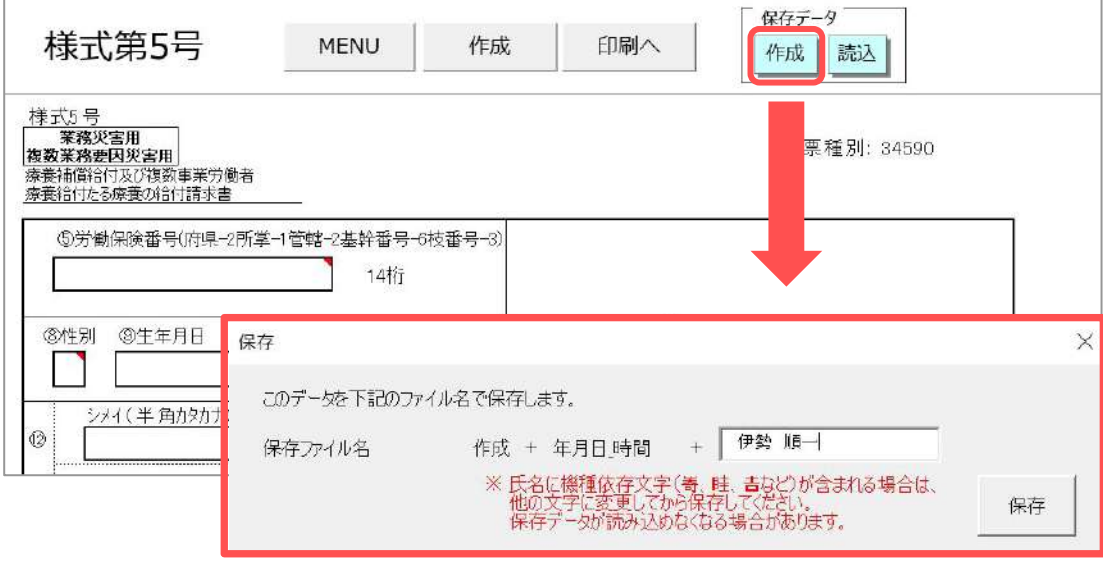

作成した様式を「保存」する場合は、 各様式の画面上部「保存データ」枠内 「作成」より保存データを作成しま す。

保存ファイルの名前は「作成+(データ を作成した)年月日 時間+任意の名前 (既定値は被災労働者氏名)」です。

保存したデータは「読込」から読み込 み、編集することができます。

- **ファイル名に環境依存文字は使用しないでください。**保存データが読み込めなくなる可能性があります。
- 様式第7号、様式第8号、様式第16号の5、様式第16号の6の保存データファイル名は、 「作成」の前に「No〇」(〇は第〇回の回数)がつきます。

#### <span id="page-12-0"></span>6. 印刷方法① 印刷の種類について

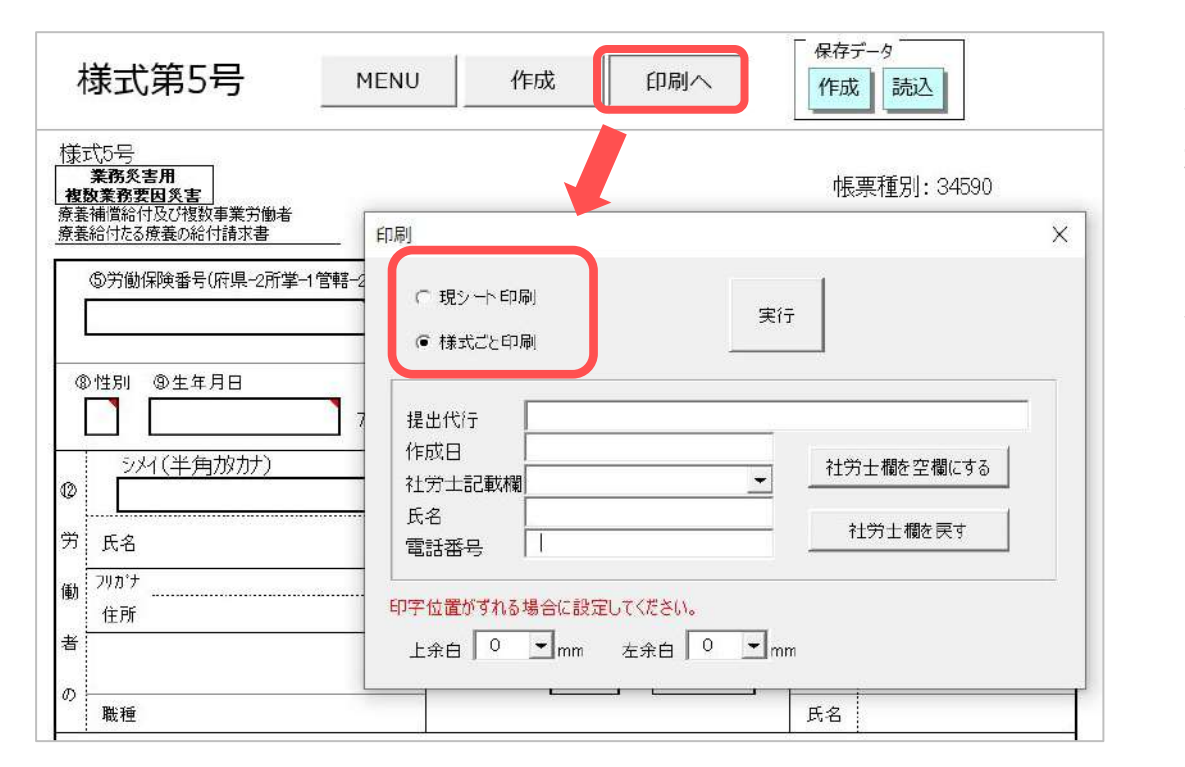

作成した様式を「印刷」する場合は、各 様式の画面上部「印刷へ」をクリックし ます。

各種様式の印刷時「現シート印刷」 「様式ごと印刷」の選択が可能です。 (※)

「様式ごと印刷」は、PDFファイル形式に 変換します。

**(※)「様式第6号」および「様式第16号の4」のみ、表示されているエクセルシートをA4普通紙にそのまま印刷します。**

- 出力方式について
	-
	-
	- ・「現シート印刷」 ・・・入力されたシートをそのまま印刷します。
	- ・「様式ごと印刷」 ・・・白紙用紙に様式の枠ごと印刷します。

#### 6. 印刷方法② 社労士記載欄の編集・余白の調整 (様式共通)

- 1. 「印刷」フォームにて、社労士記載欄の 入力項目を変更できます。必要に応じて 変更してください。(様式第6号、様式第 16号の4を除く)
- 2. 印字にズレが生じる場合は、**余白の調整** をおこなってください。(上余白、左余白と も0~9mmの範囲で変更することができます。 余白の設定ではマイナスの数字を入れることは できません。)

「様式ごと印刷」にて、白紙用紙に様式 の枠ごと印刷する場合、角の■が正しく 印字されているか確認してください。

用紙に■が印刷されていない場合や、■ が正方形でない場合、提出先にてデータ を正しく読み込むことができない可能性 がありますので、余白の調整(左記参照) をおこなってください。

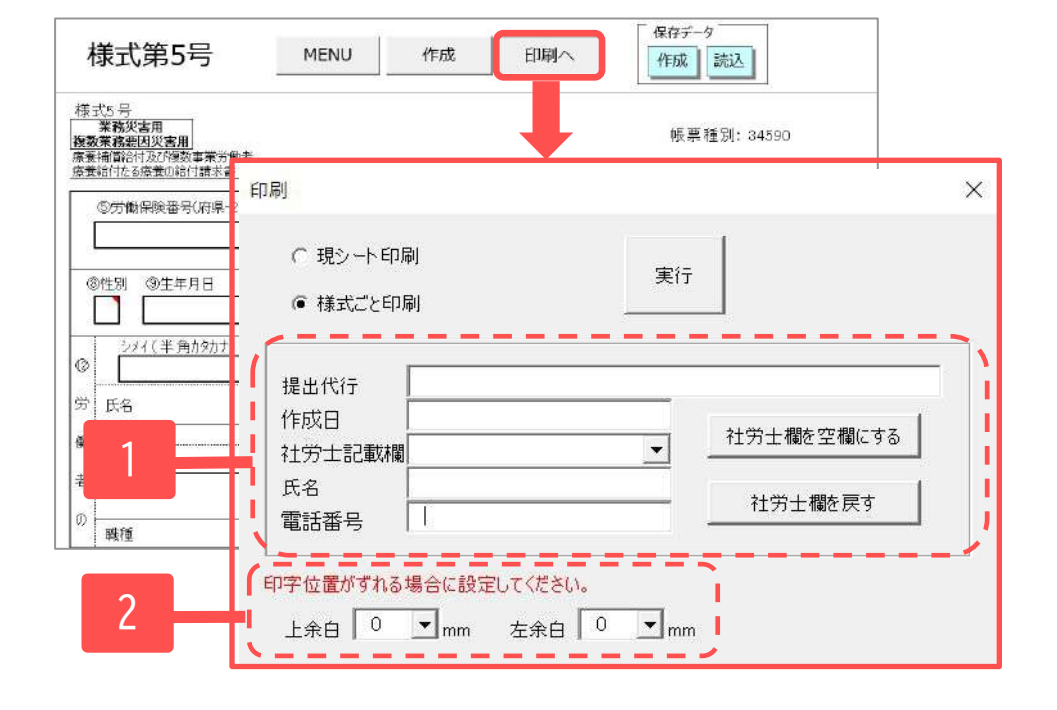

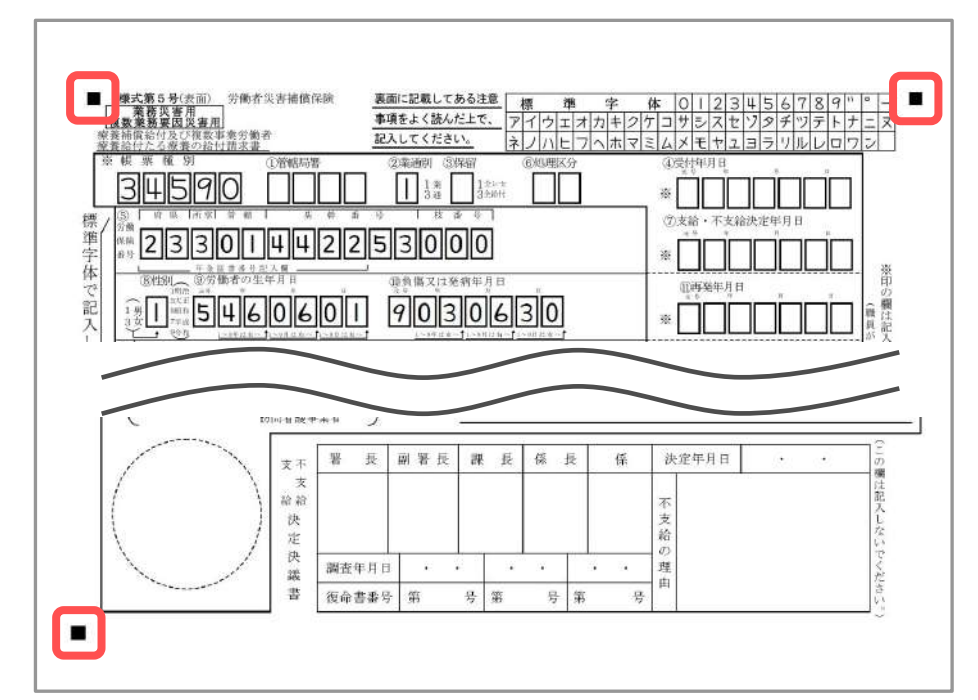

#### 6. 印刷方法③ 印刷時の注意事項・印刷時のエラーについて

PDFファイルを印刷する際は、伸縮がかか らないように、「ページサイズ処理」で **「実際のサイズ」**を選択して印刷します。

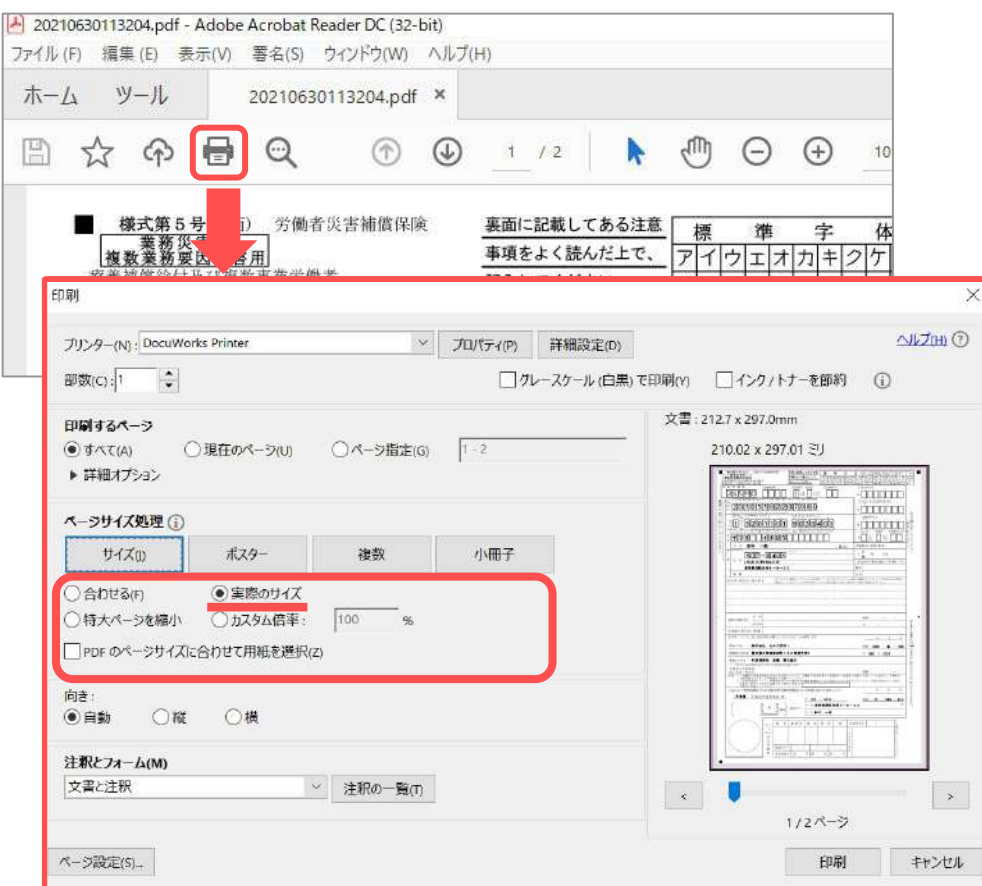

#### **◆印刷時に発生しやすい事象**

- ・PDF印刷時「描画エラー」が表示される
- ・印刷に時間がかかる

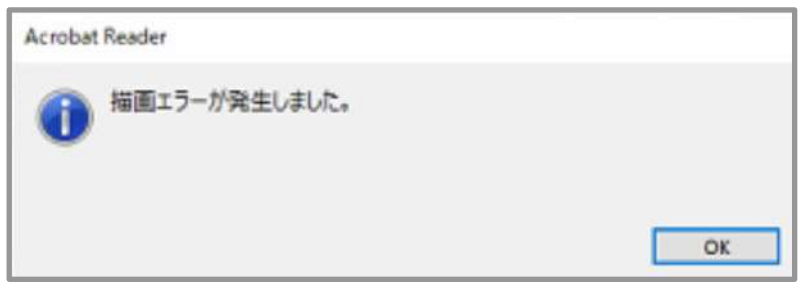

一部ご利用の環境で、PDFファイル印刷時に 「描画エラー」が表示される、あるいは印 刷までに時間がかかる場合があります。

下記《台帳サポートページ》を参照の上 **「グレースケール(白黒)で印刷」**や**「画像 として印刷」**をおためしください。

《台帳サポートページ》 **[新労災申請でPDFが印刷できない・時間](https://www.cells.co.jp/daityo-s/archives/142191) [がかかる](https://www.cells.co.jp/daityo-s/archives/142191)**

<span id="page-15-0"></span>7. 様式第6号

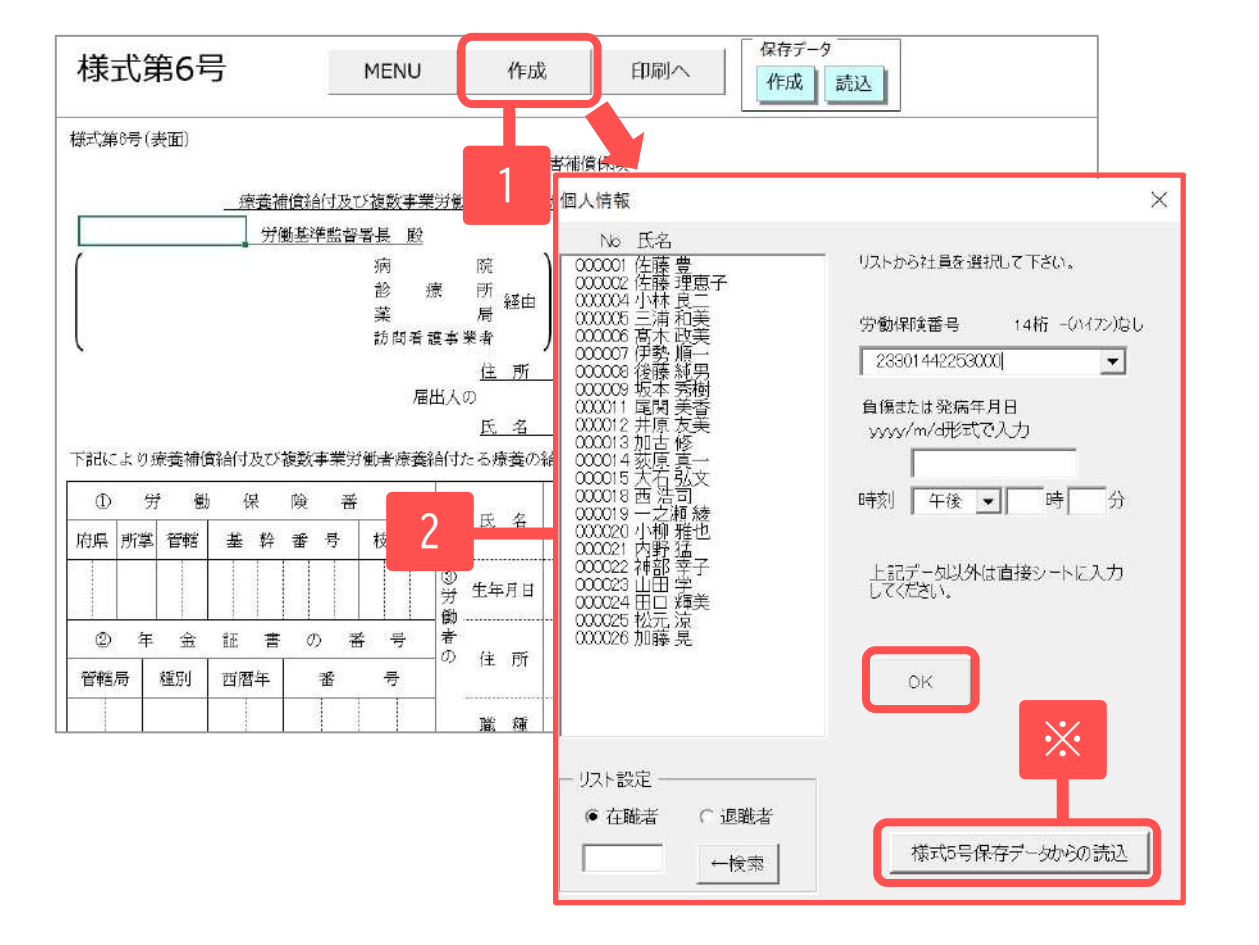

- 1. 「作成」をクリックします。
- 2. 個人情報フォームから、対象の被 災労働者氏名を選択し、その他必 要事項を入力します。
- 3. 入力が完了したら、フォーム内 「OK」をクリックし、データを シートに反映します。
- 4. その他、必要事項をシートに直接 入力します。
- ※ │ │ ※ 「様式5号保存データからの読込」に て、「様式第5号」の保存データから 引用することが可能です。

- 「様式5号保存データからの読込」をおこなう場合、「⑤災害の原因及び発生状況」についてはシート上で必要に応 じて改行してください。[\(10ページ](#page-9-0)参照)
- 「印刷へ」から印刷ができます。(現在のエクセルシートがA4普通紙にそのまま印刷されます)
- 「保存データ」内「作成」にて保存データの作成が可能です。「読込」から保存したデータの読み込みと、 保存したデータの編集が可能です。[\(12ページ](#page-11-0)参照)

#### <span id="page-16-0"></span>8. 様式第7号

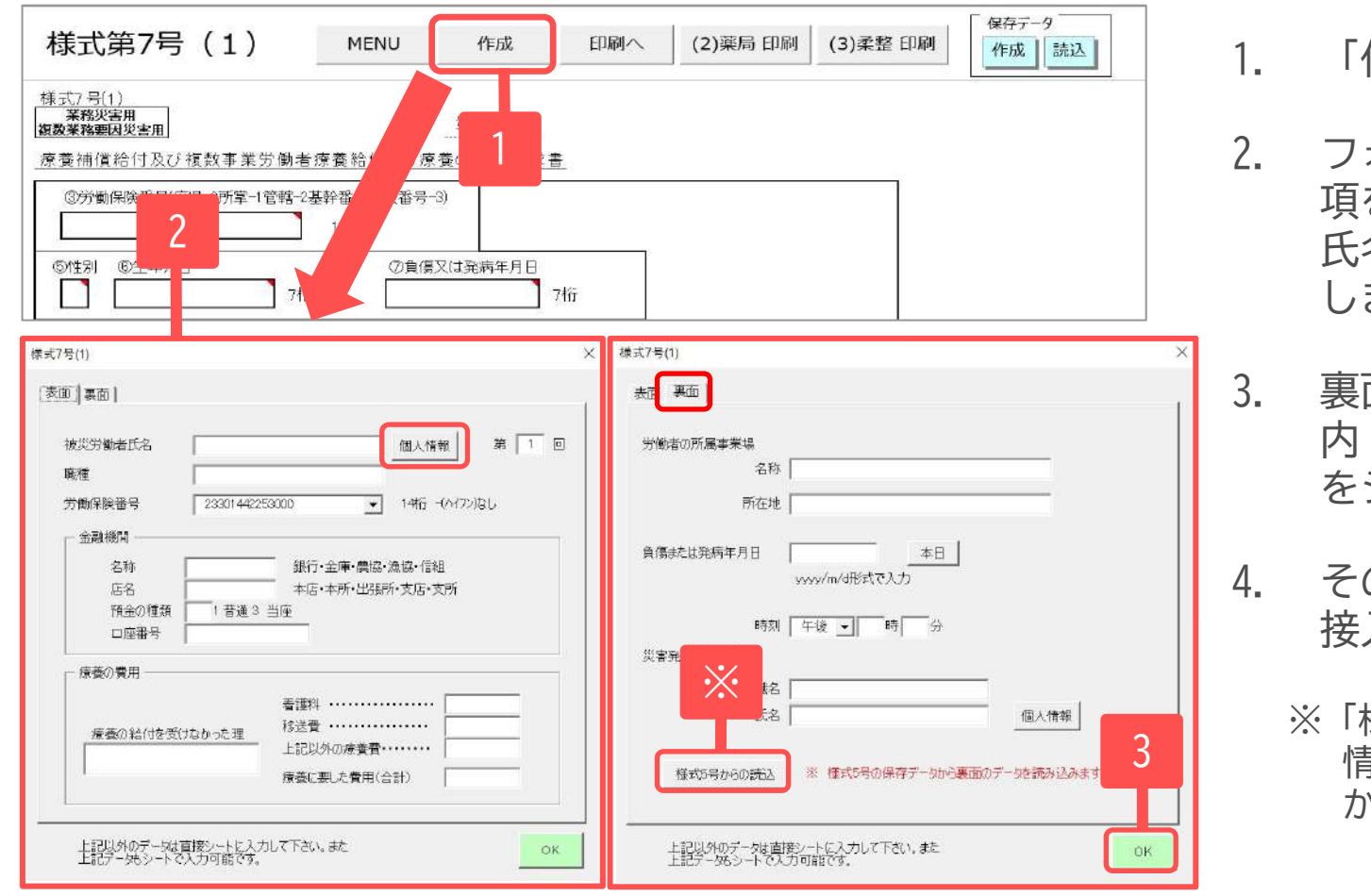

作成」をクリックします。

- 2. フォーム(表面)(裏面)に必要事 項を入力します。「被災労働者 氏名」は「個人情報」から選択 します。(直接入力不可)
- 面まで作成したら、フォーム 内「OK」をクリックし、データ をシートに反映します。
- の他、必要事項をシートに直 入力します。
	- ※「様式5号からの読込」にて、**裏面の** 情報を「様式第5号」の保存データ から引用することが可能です。
- 「様式5号からの読込」をおこなう場合、「(裏面)災害の原因及び発生状況」についてはシート上で必要に応じて改 行してください。(入力可能行数・文字数については、シート内注釈をご確認ください。)([10ページ参](#page-9-0)照)
- 「印刷へ」から『様式第7号(1)』の様式が印刷可能です([13~15ページ参](#page-12-0)照)。ほか『(2)薬局 印刷』『(3)柔整 印 刷』から各様式が印刷可能です。入力項目は様式第7号(1)を基準にしていますので、(2)、(3)様式のみの特有項目 については手書き対応となります。

<span id="page-17-0"></span>9. 様式第8号 ①データ入力

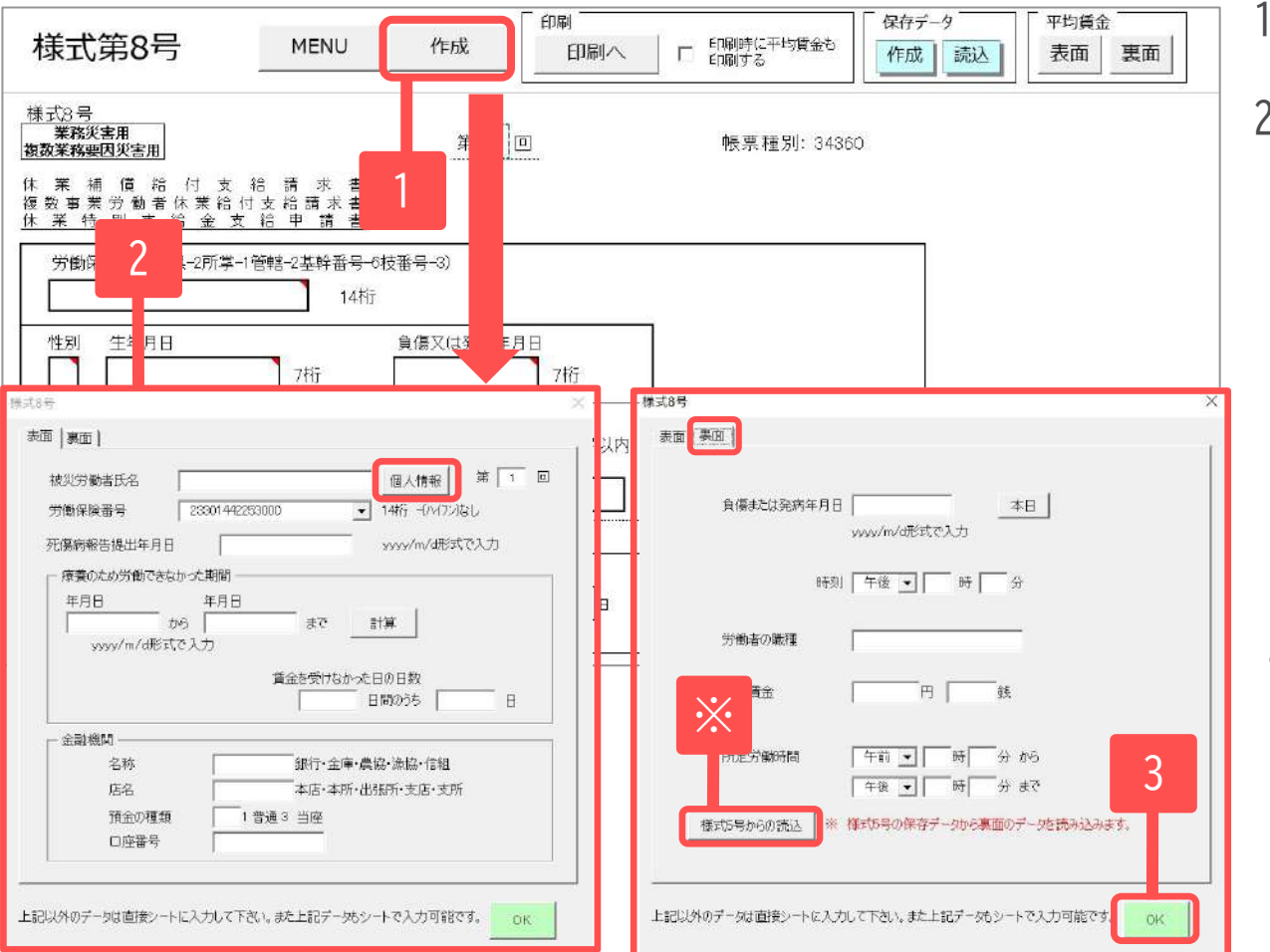

1. 「作成」をクリックします。

- 2. フォーム(表面)(裏面)に必要事項 を入力します。 「被災労働者氏名」は、「個人情 報」から選択します。(直接入力 不可)
- 3. 裏面まで作成したら、フォー ム内「OK」をクリックし、 データをシートに反映しま す。
- 4. その他、必要事項をシートに 直接入力します。
- ※ 「様式5号からの読込」にて、裏面 の情報を「様式第5号」の保存デー タから引用することが可能です。
- 「様式5号からの読込」をおこなう場合、「(裏面)災害の原因、発生状況及び発生当日の就労・療養状況」につい てはシート上で必要に応じて改行してください。(入力可能行数・文字数については、シート内注釈をご確認くだ さい。)[\(10ページ](#page-9-0)参照)
- 「印刷へ」から様式を印刷できます。[\(13~15ページ](#page-12-0)参照) (「印刷時に平均賃金も印刷する」にチェックを入れることで、別紙(1)([19ページ参](#page-18-0)照)も印刷できます。)

#### <span id="page-18-0"></span>9. 様式第8号 ②別紙1(平均賃金)

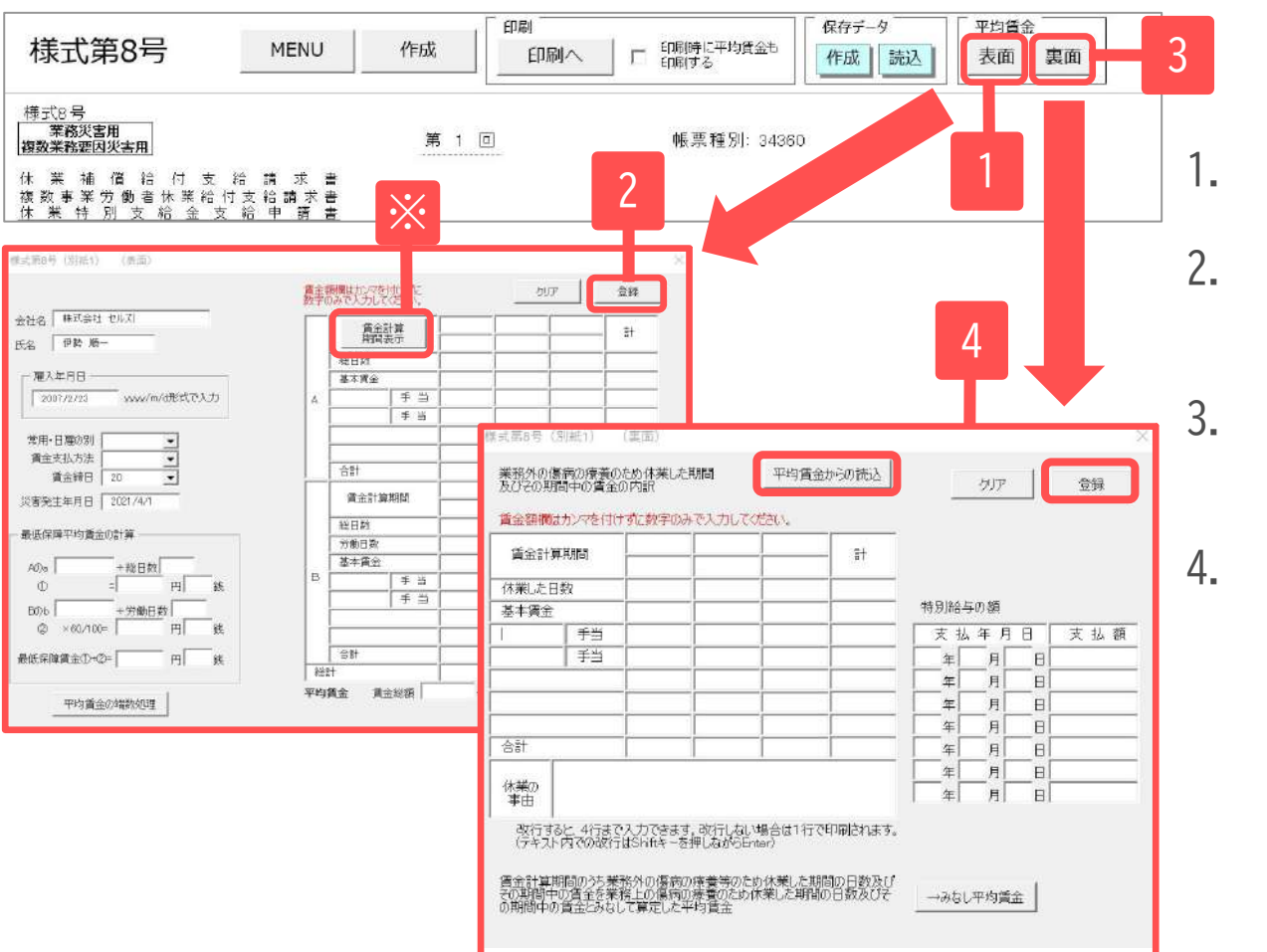

1. 「表面」をクリックします。

- 2. 必要な情報を入力し「登録」で表面 データを確定します。
- 3. 表面のデータ登録後、フォームを閉 じ「裏面」をクリックします。
- 4. 「平均賃金からの読込」で、表面に 入力したデータから、賃金集計期間 を読み込みます。読み込み後、休業 した日数や基本賃金等を入力し、 「登録」で裏面データを確定しま す。
- ※表面「賃金計算期間表示」について 「雇入年月日」「締日」「災害発生年月日(負傷年月日)」をもとに自動的に期間が集計されます。 なお、**雇入日以降3か月に満たない場合**は、以下のように集計します。 ・直近の賃金締切日から遡って1ヶ月以上期間がある場合: 直近の賃金締切日から雇い入れ日まで ・直近の賃金締切日から遡って期間が1ヶ月未満の場合 : 算定事由発生の前日から雇い入れ日まで 各フォーム上部「クリア」は、別紙1フォームに入力した入力内容をすべて削除します。

## **労災申請様式の作成(通勤災害)**

- ・様式第16号の3
- ・様式第16号の4
- ・様式第16号の5(1)(2)(3)

・様式第16号の6

#### <span id="page-20-0"></span>10. 様式第16号の3

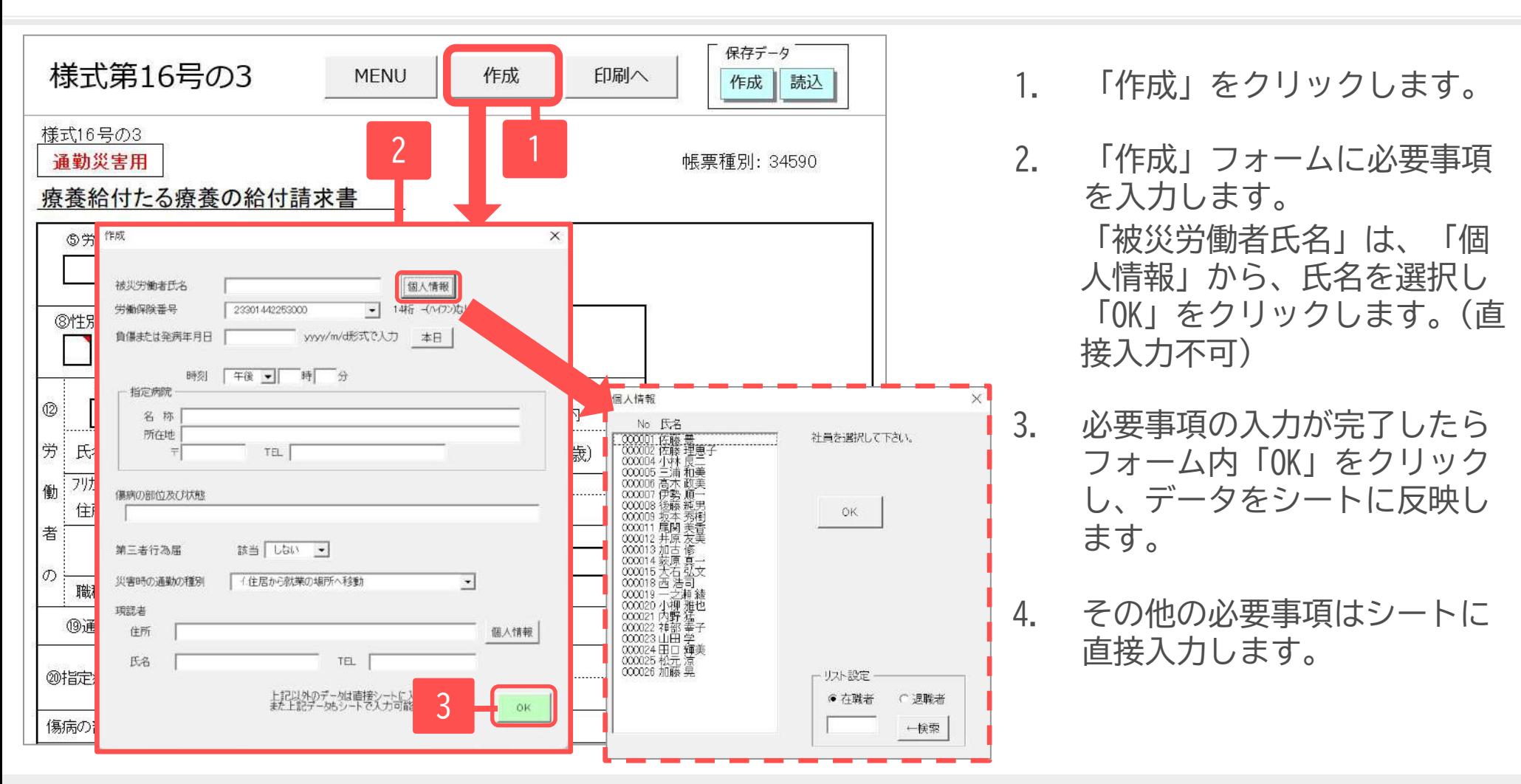

- 「保存データ」内「作成」から保存データの作成が可能です。「読込」から保存したデータの読み込みと、保存したデータの編 集が可能です。様式第16号の3の保存データは、ほか通勤災害の様式にデータの反映が可能です。([22、](#page-21-0)[23、](#page-22-0)[24ページ参](#page-23-0)照)
- 「印刷へ」から様式を印刷できます。 ([13~15ページ参](#page-12-0)照)
- 様式作成には**Cellsフォント**が必須です。台帳MENU画面のツールよりインストールしてください。([5ページ](#page-4-0)参照)

#### <span id="page-21-0"></span>11. 様式第16号の4

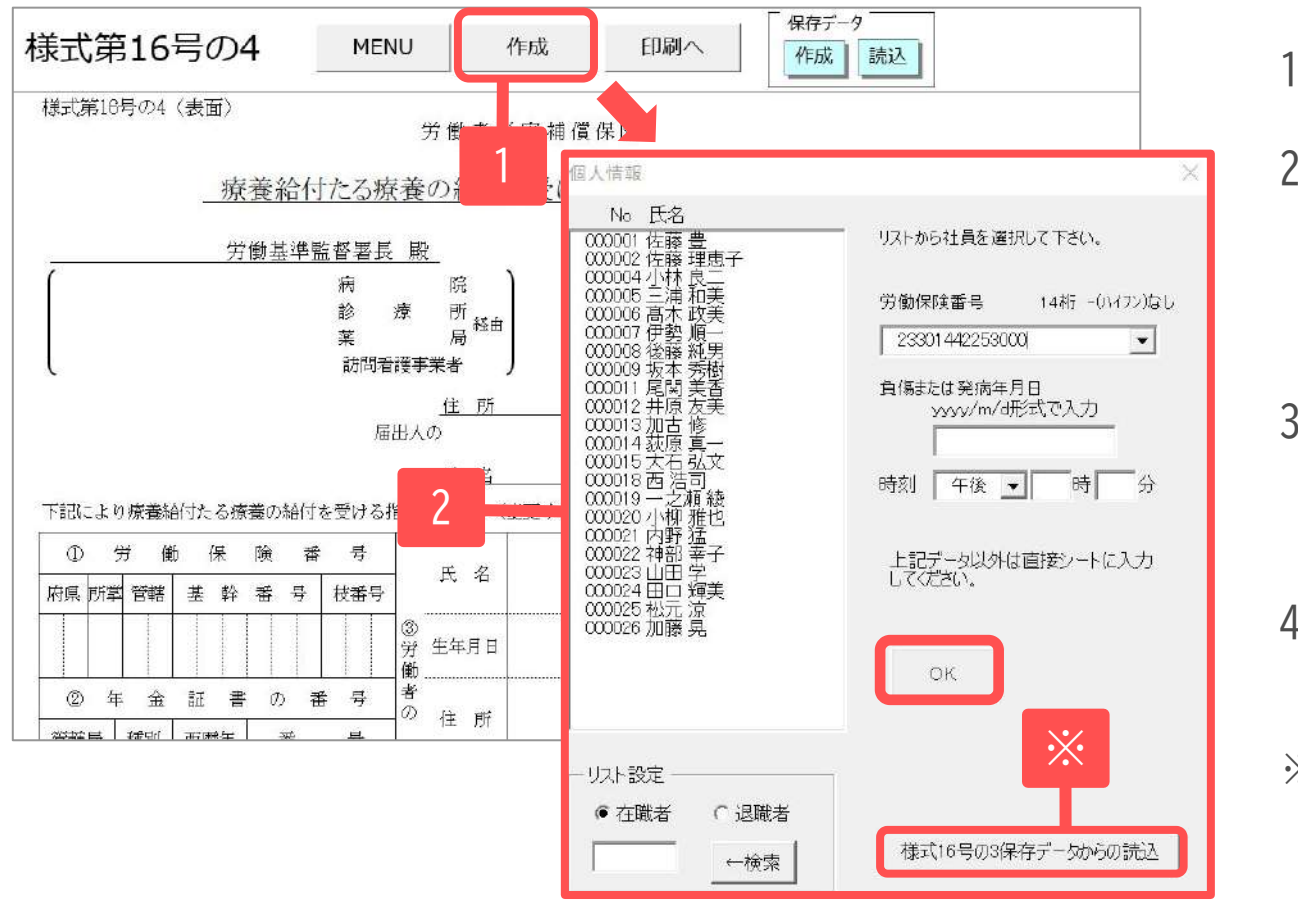

- 1. 「作成」をクリックします。
- 2. フォームにデータを入力します。 (氏名は、フォーム内のリストか ら、個人情報に登録されている氏 名を選択します。)
- 3. 入力が完了したら、フォーム内 「OK」をクリックし、データを シートに反映します。
- 4. その他、必要事項をシートに直接 入力します。
- ※ 「様式16号の3保存データからの読込」 にて、「様式第16号の3」の保存データ を反映することが可能です。
- 「様式16号の3保存データからの読込」をおこなう場合、「⑤災害の原因及び発生状況」についてはシート上で必要 に応じて改行してください。[\(10ページ](#page-9-0)参照)
- 「印刷へ」から様式を印刷できます。(現在のエクセルシートがA4普通紙にそのまま印刷されます)
- 「保存データ」内「作成」から保存データの作成が可能です。「読込」から保存したデータの読み込みと、保存し たデータの編集が可能です。 [\(12ページ](#page-11-0)参照)

### <span id="page-22-0"></span>12. 様式第16号の5

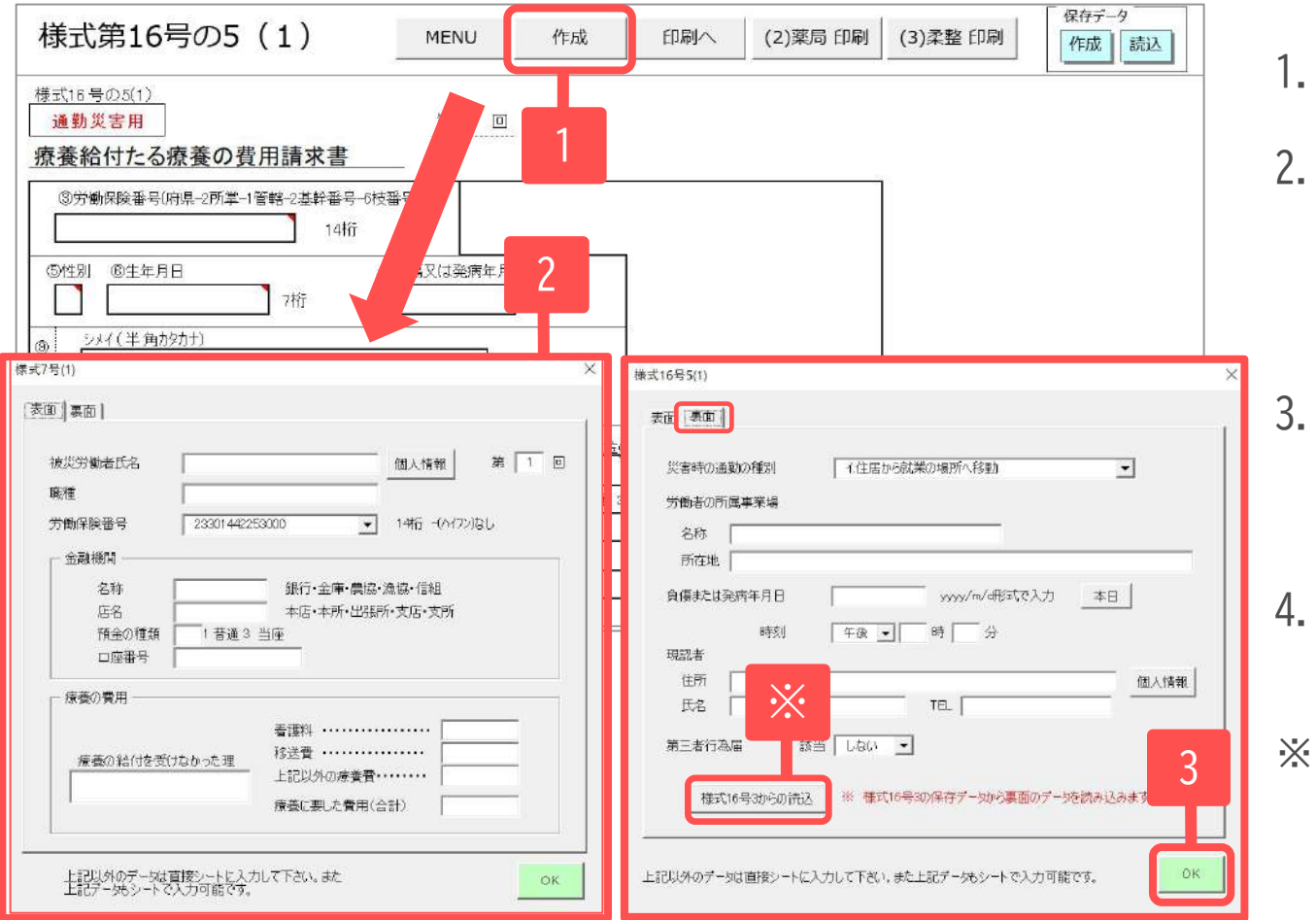

#### 1. 「作成」をクリックします。

- 2. フォーム(表面)(裏面)に必要事 項を入力します。「被災労働者 氏名」は「個人情報」から選択 します。(直接入力不可)
- 3. 裏面まで作成したら、フォーム 内「OK」をクリックし、データ をシートに反映します。
- 4. その他、必要事項をシートに直 接入力します。
- ※ 「様式16号3からの読込」にて、**裏面 の**情報を「様式第16号の3」の保存 データから引用することが可能です。
- 「様式16号3からの読込」をおこなう場合、「(裏面)(ヌ)災害の原因及び発生状況」についてはシート上で必要に応じて 改行してください。(入力可能行数・文字数については、フォーム内注釈をご確認ください。)[\(10ページ](#page-9-0)参照)
- 「印刷へ」から『様式第16号の5(1)』の様式が印刷可能です([13~15ページ参](#page-12-0)照)。ほか『(2)薬局 印刷』『(3)柔整印 刷』から各様式が印刷可能です。入力項目は様式第16号(1)を基準にしていますので、 (2)、(3)様式のみの特有項目に ついては手書き等による対応となります。

#### <span id="page-23-0"></span>13. 様式第16号の6 ①データ入力

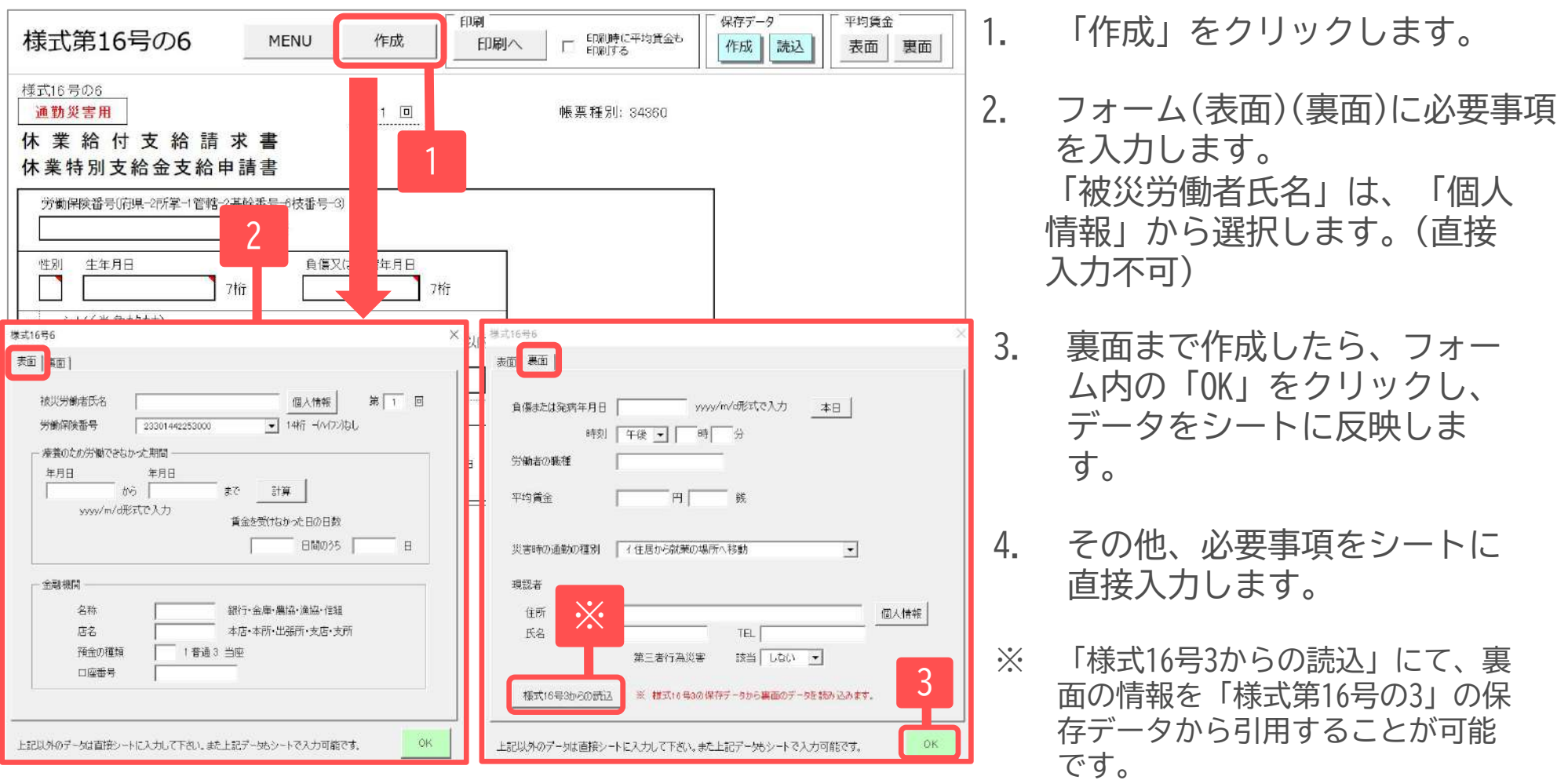

- 「様式16号3からの読込」をおこなう場合、「(裏面)災害の原因及び発生状況」についてはシート上で必要に応じて 改行してください。(入力可能行数・文字数については、フォーム内注釈をご確認ください。)([10ページ参](#page-9-0)照)
- 「印刷へ」から様式を印刷できます。[\(13~15ページ](#page-12-0)参照) (「印刷時に平均賃金も印刷する」にチェックを入れることで、別紙(1)([25ページ参](#page-24-0)照)も印刷できます。)

## <span id="page-24-0"></span>13. 様式第16号の6 ②別紙1(平均賃金)

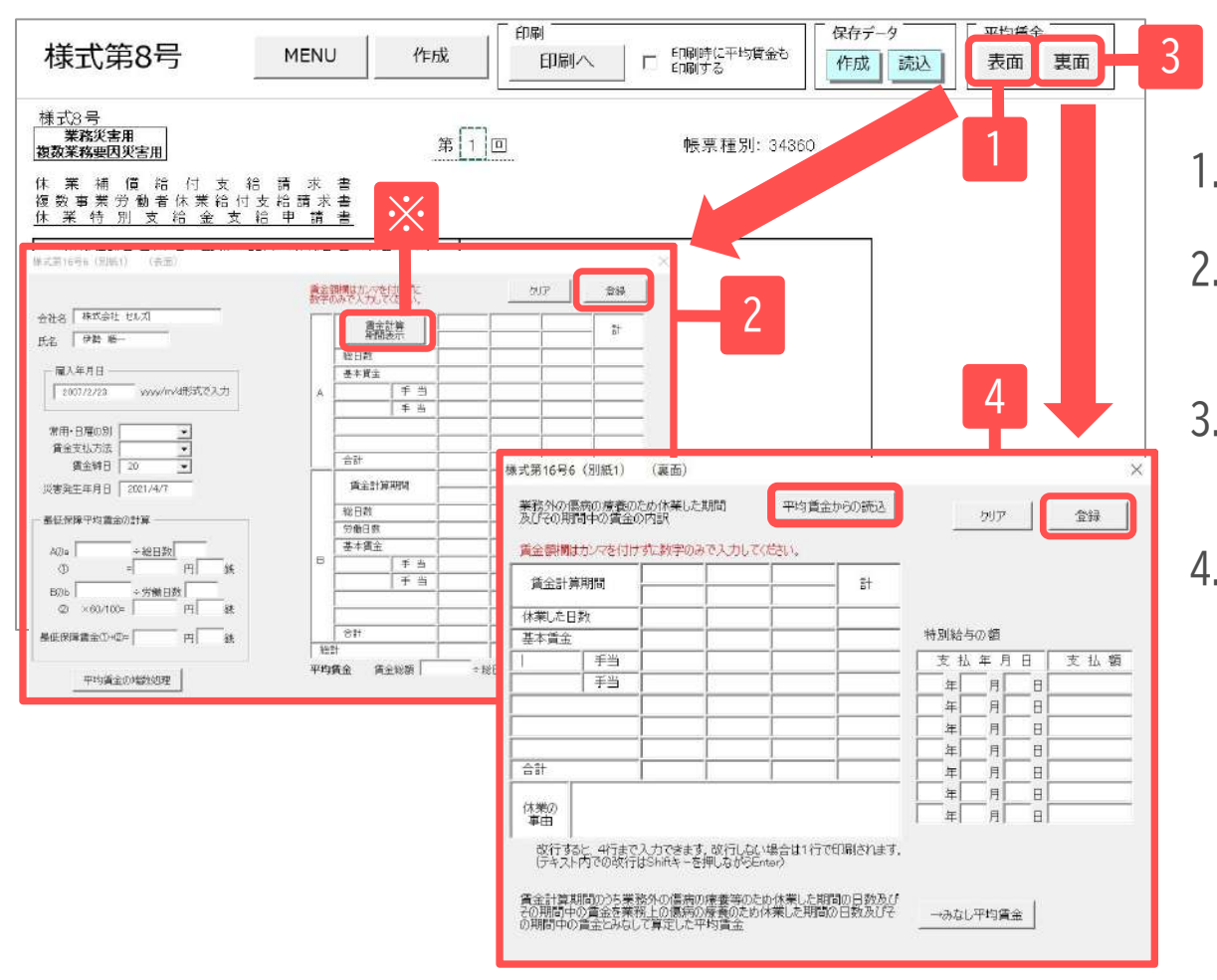

1. 「表面」をクリックします。

- 2. 必要な情報を入力し「登録」で表面 データを確定します。
- 3. 表面のデータ登録後、フォームを閉 じ「裏面」をクリックします。
- 4. 「平均賃金からの読込」で、表面に 入力したデータから、賃金集計期間 を読み込みます。読み込み後、休業 した日数や基本賃金等を入力し、 「登録」で確定します。

※表面「賃金計算期間表示」について 「雇入年月日」「締日」「災害発生年月日(負傷年月日)」をもとに自動的に期間が集計されます。 なお、**雇入日以降3か月に満たない場合**は、以下のように集計します。 ・直近の賃金締切日から遡って1ヶ月以上期間がある場合: 直近の賃金締切日から雇い入れ日まで ・直近の賃金締切日から遡って期間が1ヶ月未満の場合 : 算定事由発生の前日から雇い入れ日まで ● 各フォーム上部「クリア」は、別紙1フォームに入力した内容をすべて削除します。

# **その他様式の作成**

- ・労働者死傷病報告書
- ・労災連絡/通災連絡
- ・複数事業労働者用別紙

### <span id="page-26-0"></span>14. 様式第23号(死傷病報告書4日以上)

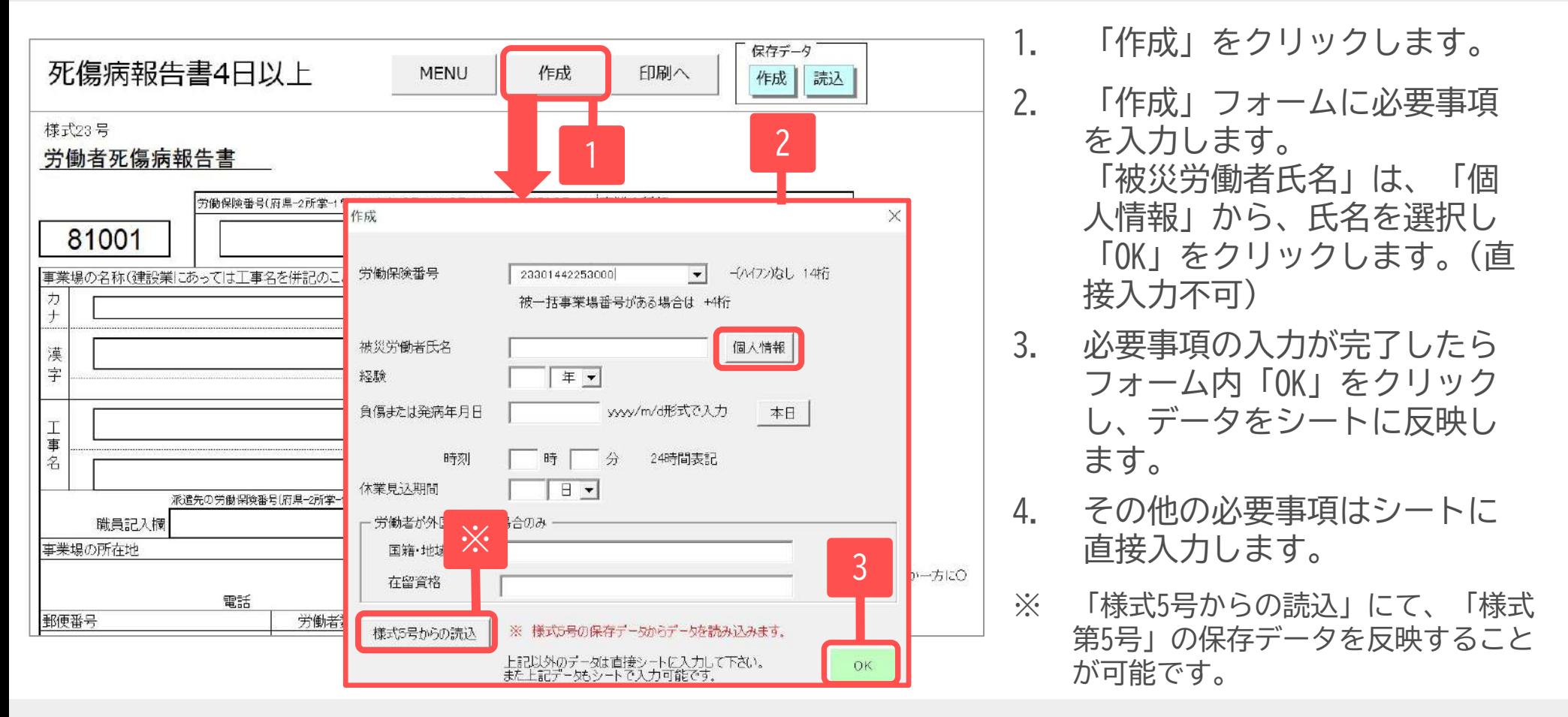

- 「事業場の名称」についてはカナ・漢字ともに「会社情報」の「労働保険」タブの情報を反映します。([6ページ](#page-5-0)参照)
- 「負傷または発病」年月日は「西暦(4桁)/月/日」の形式で入力してください。 日付が入力日当日の場合、「本日」より入力日当日の日付を入れることが可能です。
- 「作成」フォーム内の「OK」にて様式にデータを反映した後は、「作成」から登録情報を再編集することはできません。 シート上で直接編集をおこなってください。
- 「保存データ」内「作成」から保存データの作成が可能です。「読込」から保存したデータの読み込みと、 保存したデー タの編集が可能です。 ([12ページ参](#page-11-0)照)

### <span id="page-27-0"></span>15. 様式第24号(死傷病報告書4日未満)

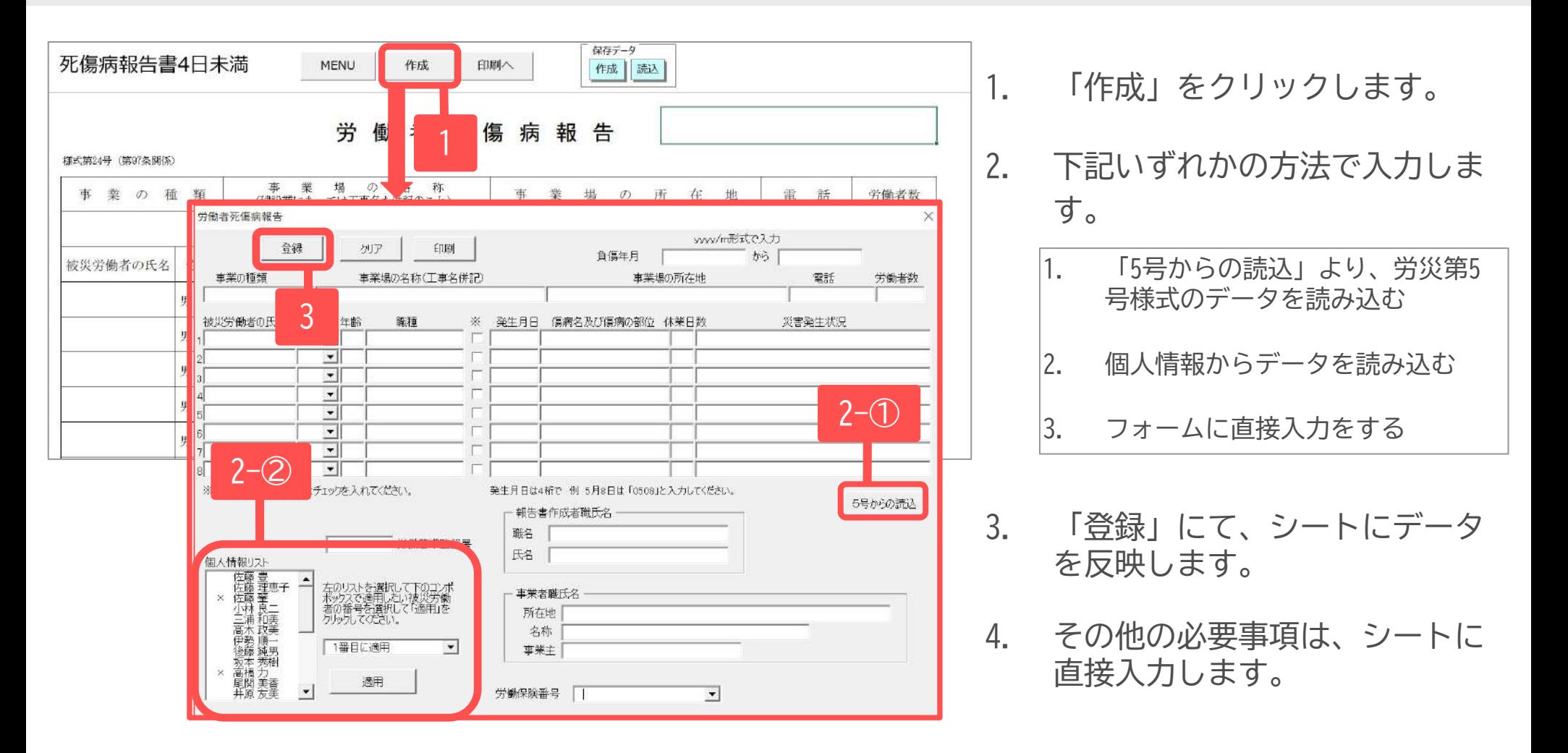

- 「負傷年月」は「西暦(4桁)/月」の形式で入力してください。
- 「印刷へ」から様式を印刷できます。(現在のエクセルシートがA4普通紙にそのまま印刷されます)
- 「保存データ」内「作成」から保存データの作成が可能です。「読込」から保存したデータの読み込みと、保存し たデータの編集が可能です。 [\(12ページ](#page-11-0)参照)

## <span id="page-28-0"></span>16. 労災連絡/通災連絡

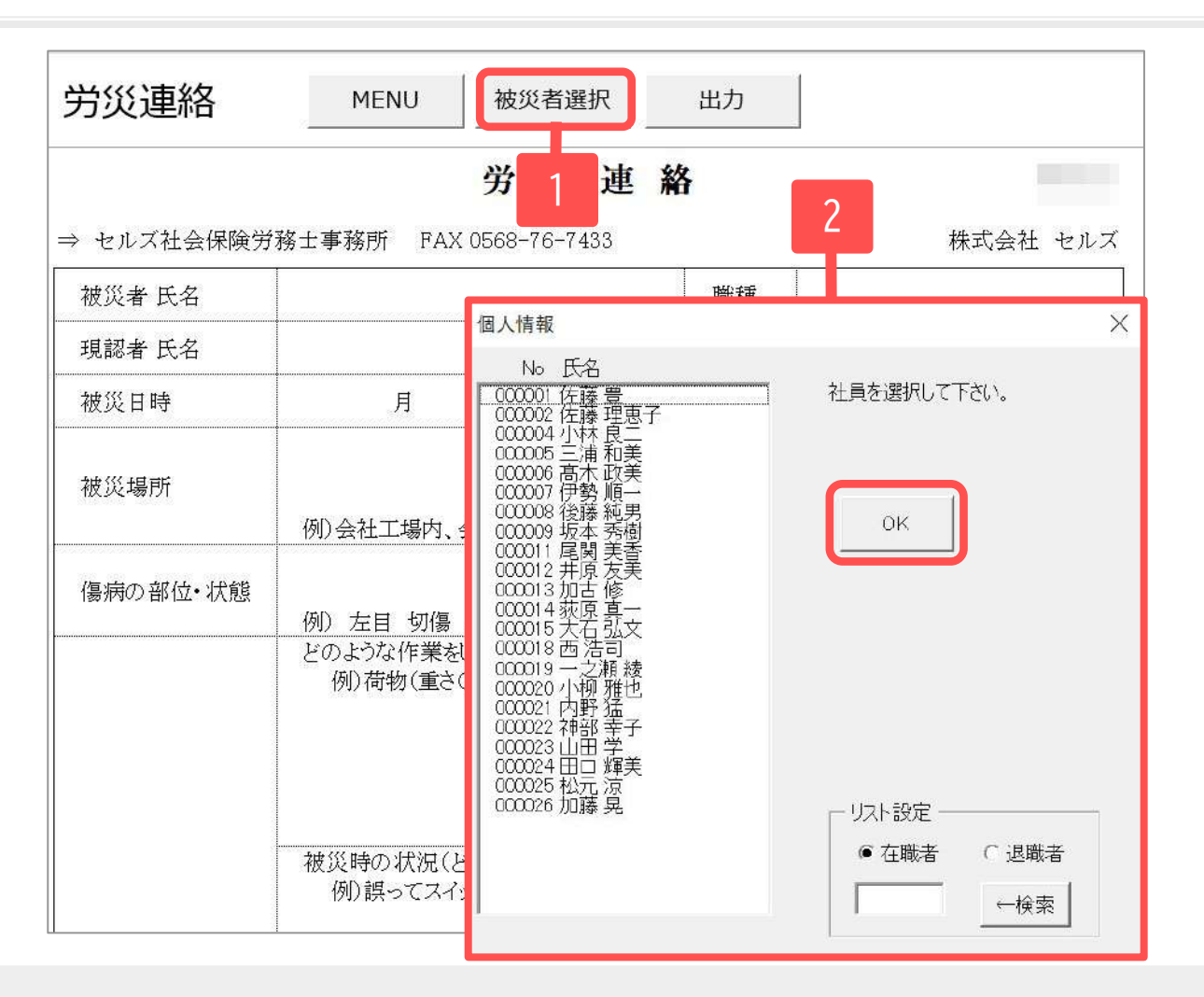

- 1. 「被災者選択」をクリックし ます。
- 2. 被災者氏名をフォームから選 択し、「OK」をクリックして データを反映します。
- 3. その他の必要事項は、シート に直接入力します。

- 「出力」より下記いずれかの方法で出力が可能です。
	- ・**印刷・**・・・・・現在のエクセルシートをA4普通紙にそのまま印刷します。
	- ・**ファイル出力・・**新規Excelブックに出力します。

<span id="page-29-0"></span>17. 複数事業労働者用別紙

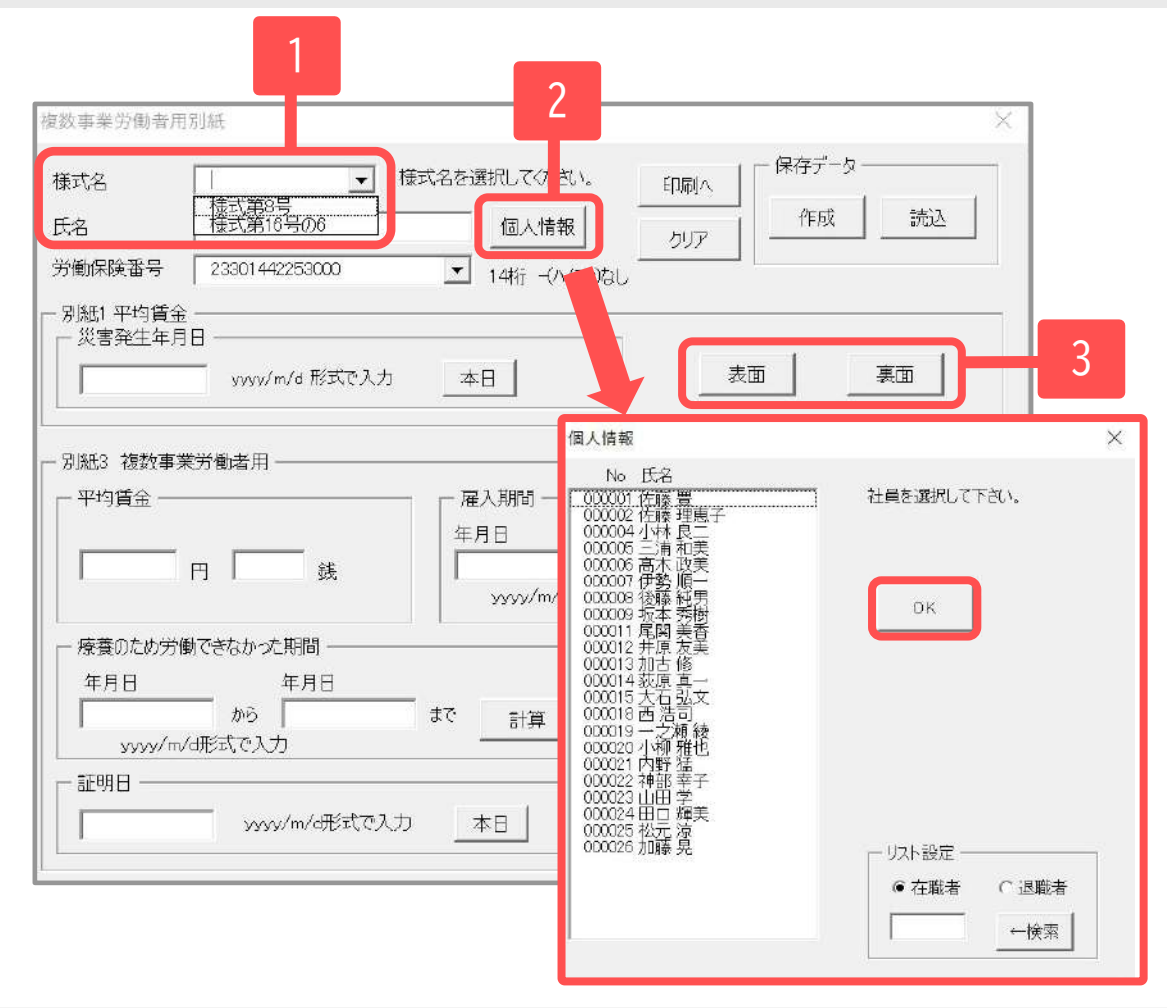

- 1. プルダウンから「様式名」を 選択します。
- 2. 「個人情報」をクリックし、 被災労働者氏名を選択し 「OK」をクリックします。
- 3. その他、フォーム内に必要事 項を入力し、別紙を「表面」 「裏面」それぞれ作成しま す。[\(19](#page-18-0)[・25](#page-24-0)ページ参照)

- 複数事業労働者の労災で「災害が発生していない方の事業場」が提出する様式です。
- 「印刷へ」から様式を印刷できます。[\(13~15ページ](#page-12-0)参照)
- 「保存データ」内「作成」から保存データの作成が可能です。「読込」から保存したデータの読み込みと、保存し たデータの編集が可能です。[\(12ページ](#page-11-0)参照)
- 様式作成には**Cellsフォント**が必須です。台帳MENU画面のツールよりインストールしてください。[\(5ページ参](#page-4-0)照)